# FRPA Eventsential App

The FRPA Eventsential App is designed to make your FRPA event experience easier to manage and user friendly.

This App is available on your iPhone or Android phone.

# Installing the App

Search "Eventsential" in your App Store and download to your phone. It will not say anything about FRPA but we promise it is the correct app.

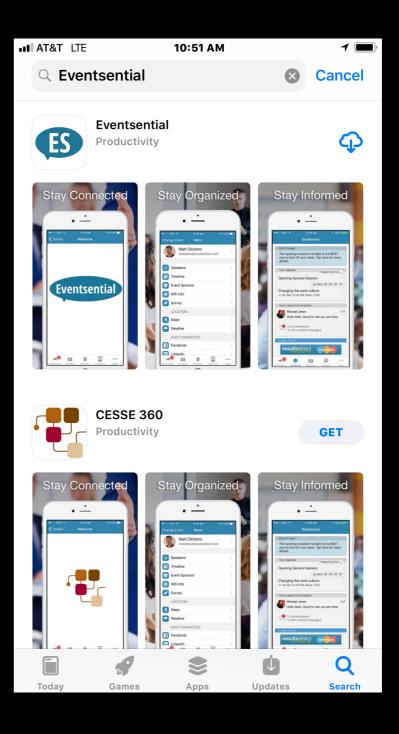

# Add FRPA to the App

- Open and search for "FRPA"
- Click on the ">" to add to your app.

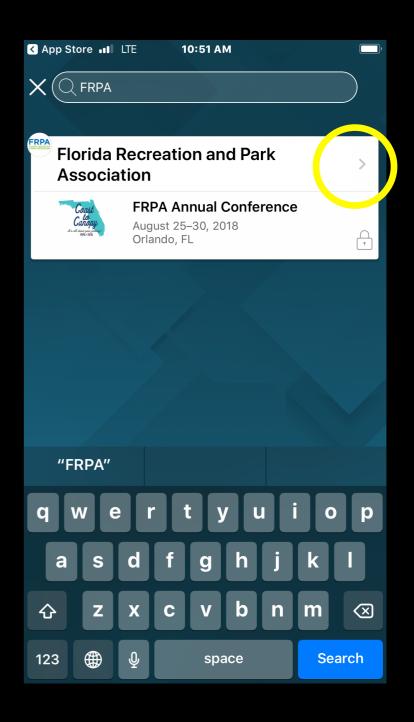

# Icon Change

The App will update the icon on your screen automatically to the familiar FRPA letters with a green background Press "Continue".

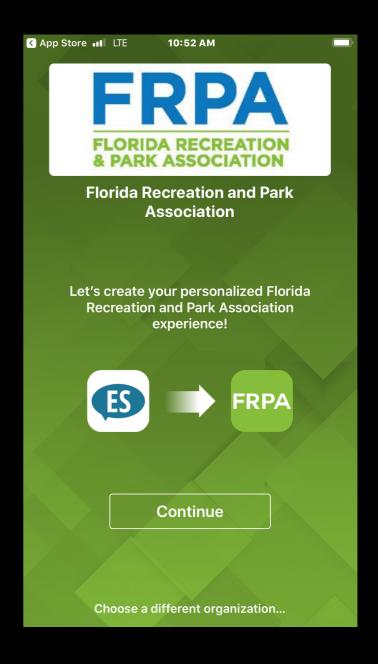

### Select 2019 Conference

Any current FRPA event will show up on this list. To access the event, click on it.

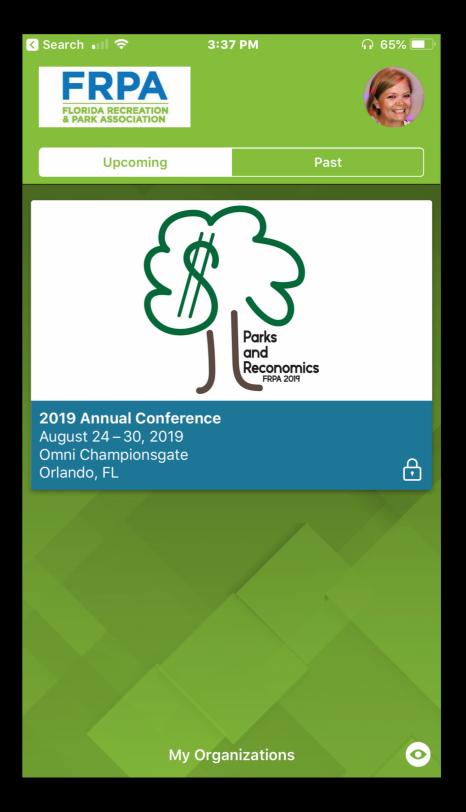

#### Select 2019 Conference

Click on "Select this Event"

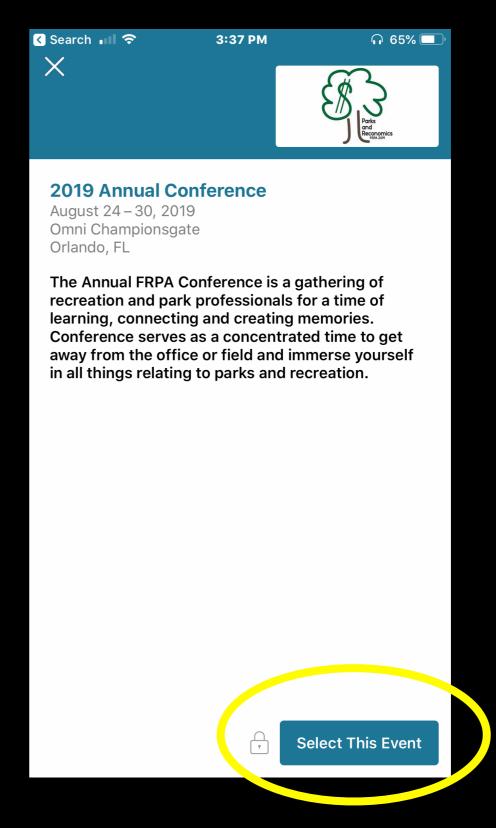

## Account Log In

Select "Get Started" if you do not have an existing Eventsential account with the email address you registered for Conference with.

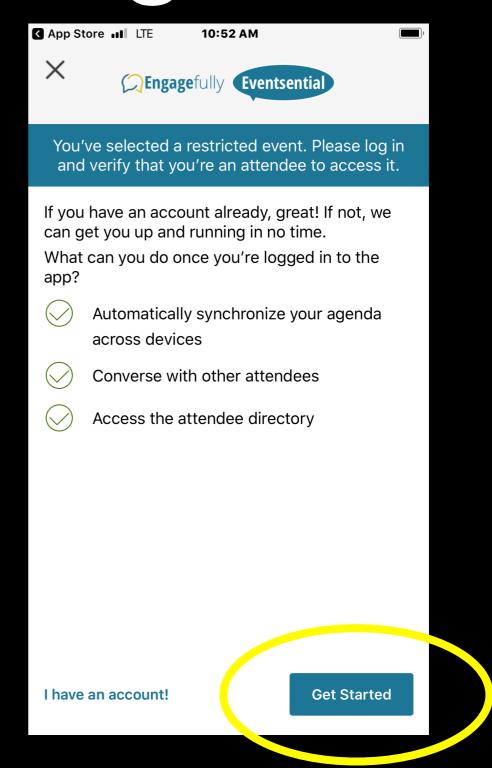

# Account Log In

Use the email address you registered for Conference with and create a password. You will also need to enter your first and last name as you would prefer for it to appear on the App.

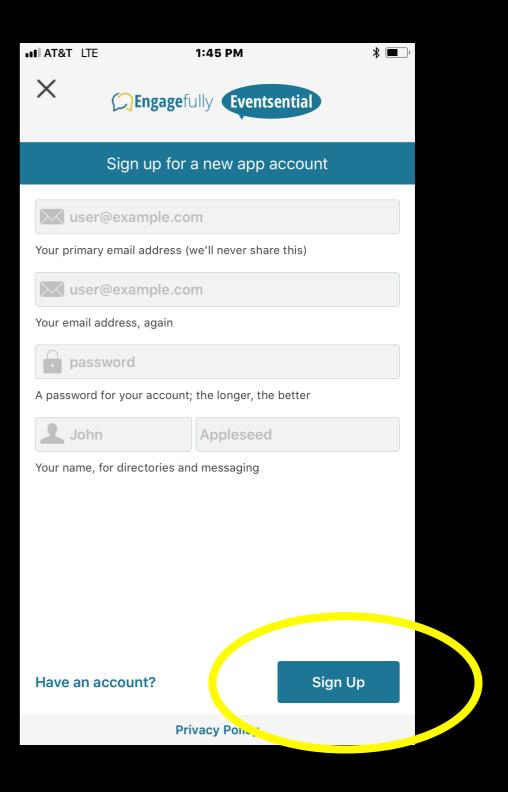

# Settings

If you have registered with the correct email address all the selections will be pre-set for you. If you would not like to appear in the App Directories, un-select these options. Your email address will NOT appear in the directory even if you check this as acceptable.

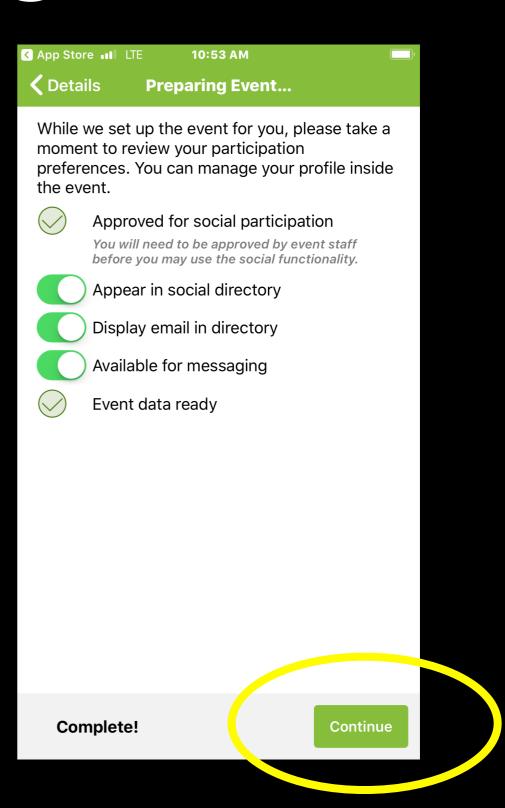

#### Notifications

If you would like to allow notifications, select "allow". We suggest allowing notifications for the duration of the Conference so that you will receive the most timely information available. You can turn these off at a later time.

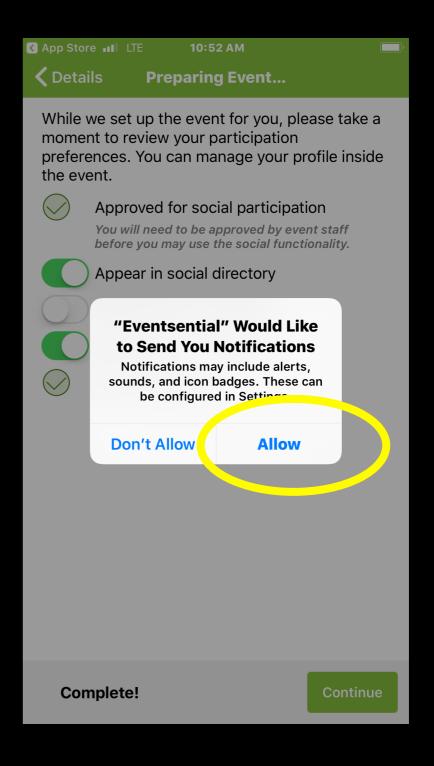

#### Dashboard

The first screen you will see will be the Dashboard. This is the central space for your App experience.

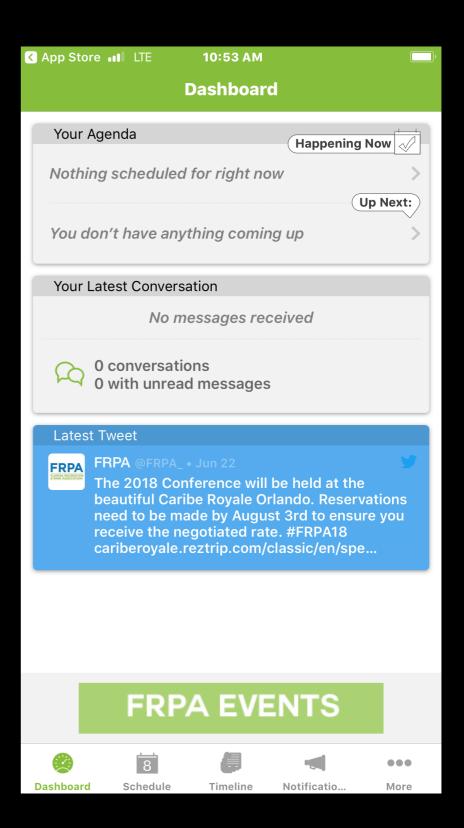

# About Your Dashboard

The sessions you have selected will appear here for easy access to your schedule.

Messages you have sent or received will appear here.

@FRPA\_ latest tweets will appear here.

Posts from other users to the Timeline will appear here

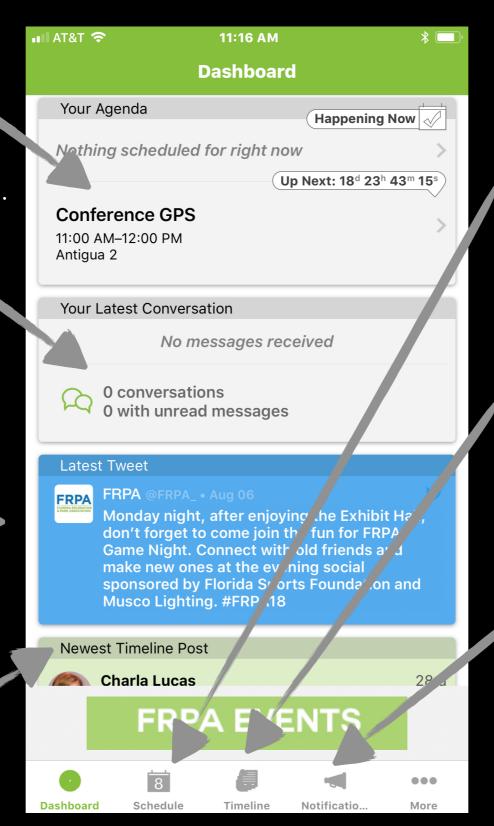

Find sessions by selecting "Schedule" at the bottom of the screen. You can see all classes and events, read more about them and add them to your schedule.

Timeline is the social "wall" where delegates can post pictures and comments. Kind of like a Facebook wall.

Under Notifications, you will find any Notification that has been sent out. There will be an indicator on the button if there are new Notifications for you to read.

#### Schedule Screen

Choose your view:

All: shows you all classes in order by occurrence.

My Schedule: only classes you have selected to attend

Select a class to add to "My Schedule" by clicking the calendar icon. Chosen classes will be highlighted and appear under the "My Schedule tab".

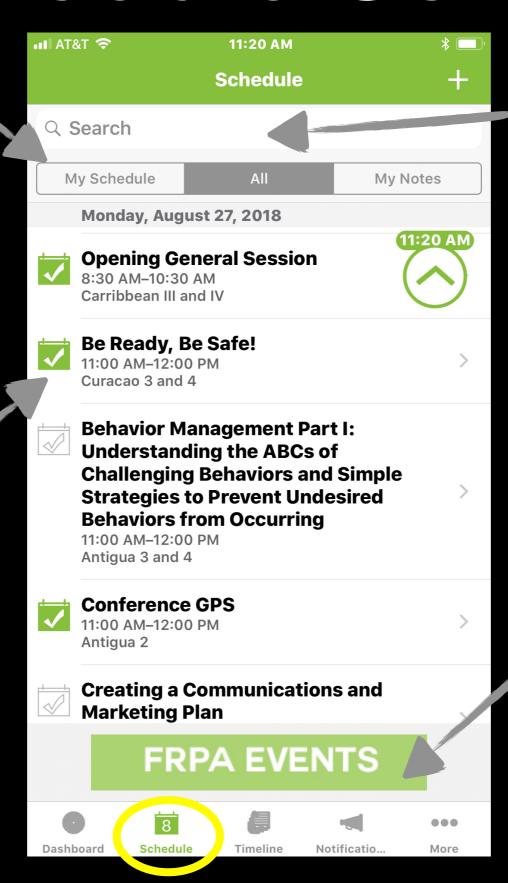

Find sessions by searching for keywords either with the title or description of the class.

ADs! Click to be taken to the according information.

#### Timeline Screen

Picture and Name of the person posting the post.

Interact with the post by "liking" it or leaving your own comment.

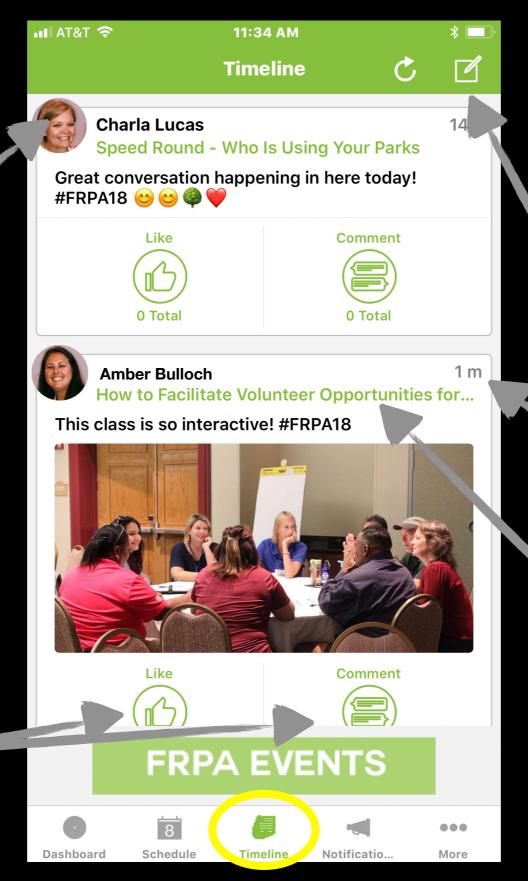

Compose a message with text or a picture, or both. Use the "Tag a Session" feature to allow others to see what class or activity you are posting about.

How long ago the post was posted.

The tagged class or activity the user is posting about.

#### Notifications Screen

Notifications are important announcements and reminders in relation to the event. For example, classes that have changed rooms or reminders about socials will be here. These are the same notifications that will pop up on your screen as long as you allowed notification of these when you signed in.

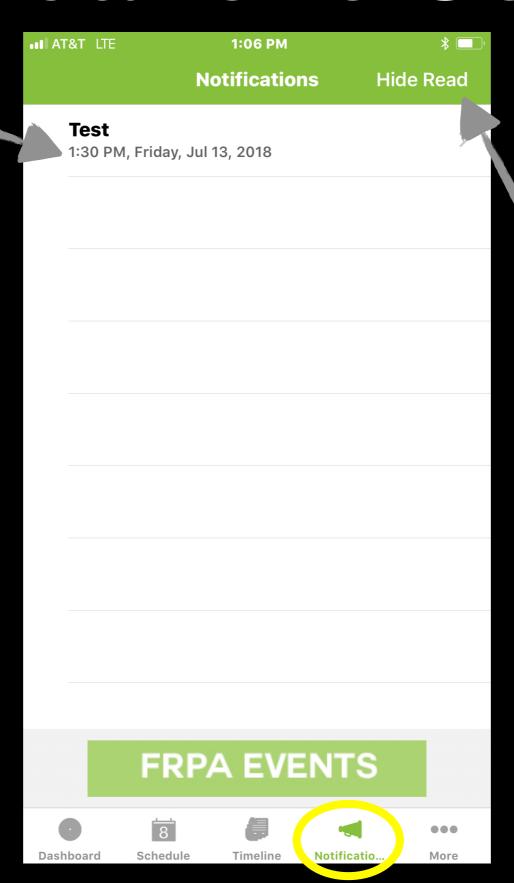

You can hide any notifications you have already read

If you did not allow notifications when you were setting up the app but you'd like to allow them now, go to your phone settings and under "Notifications" click the button to allow Eventsential to receive them.

#### More

Access the List of Exhibitors here. You can search by name and you can even select Exhibitors to save a list for future reference by clicking the booth icon next to the name of the company.

Send and receive messages to other delegates here.

Maps of the Meeting Space and the Exhibit Hall are here

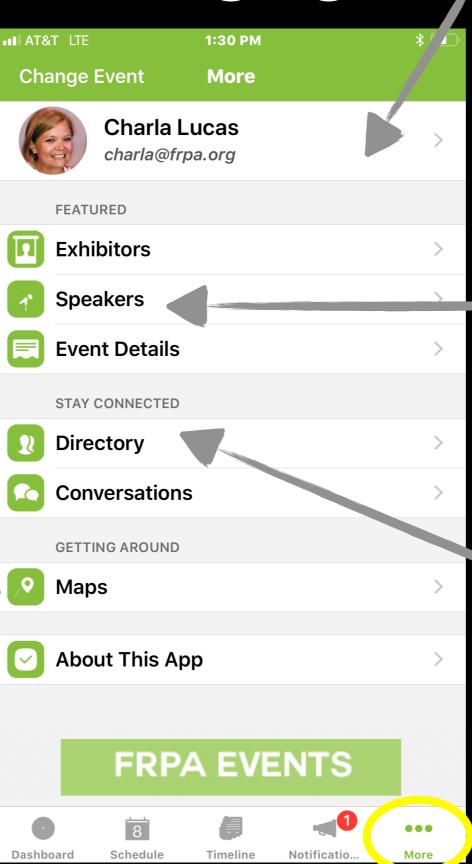

Access your profile here. Add whatever information you wish to have available for others to see. You can upload a picture also!

See who the Speakers are, read their bios and access their contact information here. This list cross-references with the classes they are teaching.

Access the list of Conference attendees here.

# If you need assistance call 850-878-3221 or email charla@frpa.org